# Munis Employee Self Service (ESS) Retiree User Guide

Munis Employee Self Service (ESS) provides retirees of the City of Newport News Employees' Retirement Fund (NNERF) access to view information such as pay advice and tax forms, and the ability to update certain personal information online. All NNERF retirees are able to access their information through ESS approximately 30 days following retirement.

# Accessing Munis Employee Self Service (ESS)

In your web browser, type selfservice.nnva.gov into the address bar and press enter to reach the ESS home page. To log in, click on the "Log In" button on the top right.

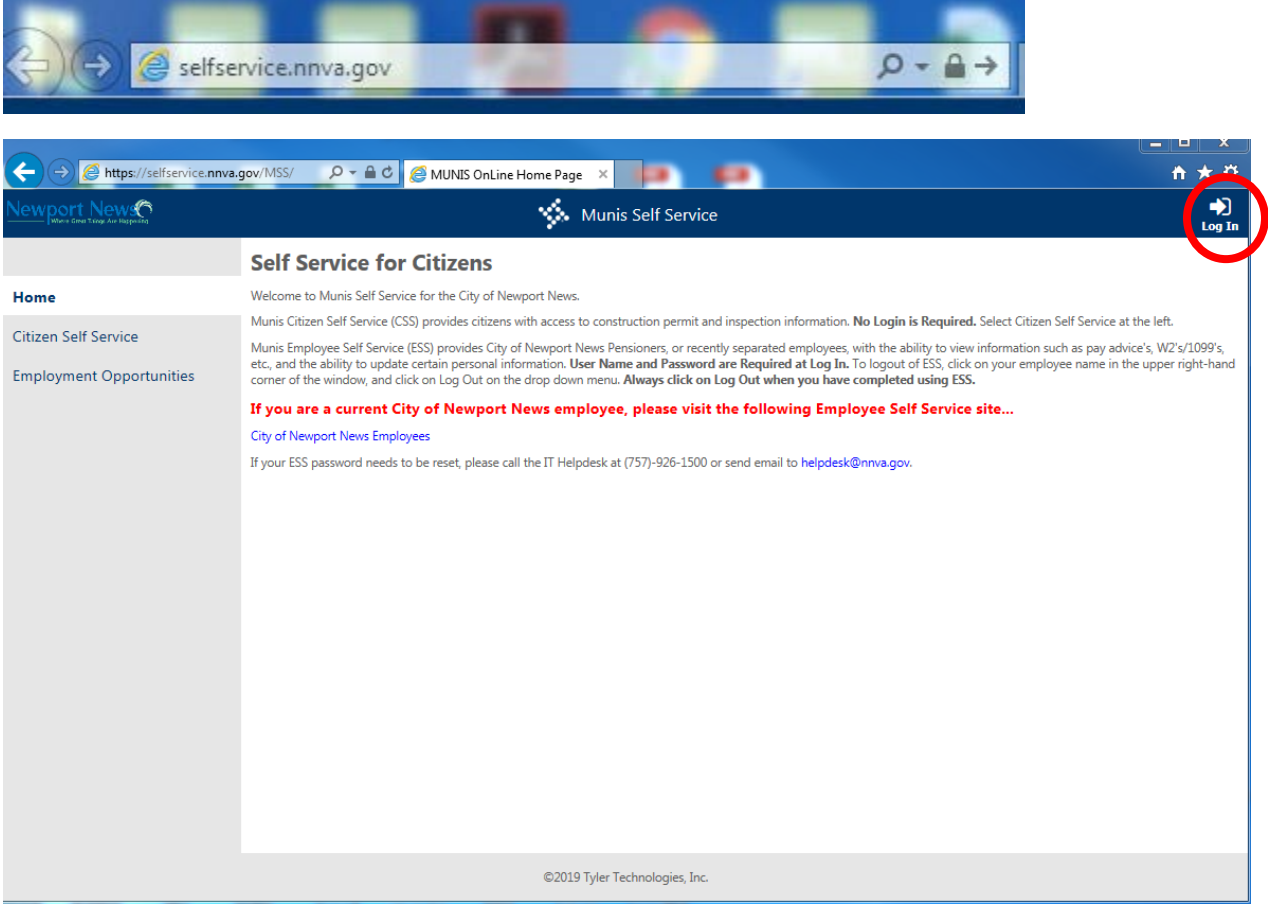

Enter your Username and Password into the Login screen and press "Log In" to access your records. Your Username is your first initial followed by your last name and last four digits of your Social Security number. Your initial password is the last four digits of your Social Security number. For example, a retiree named John Smith with a Social Security number of 000-00-1234 would log in using the following information:

#### Username: jsmith1234

#### Password: 1234

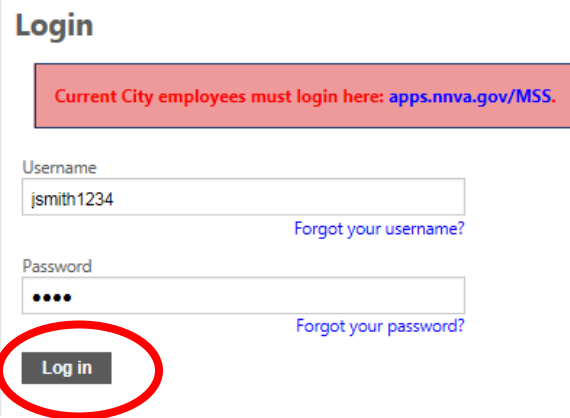

The first time you log in, you will be prompted to change your password. Follow the prompts to change your password to something you can easily remember.

If you forget your password, contact the Retirement Office at 757-926-3929 so it may be reset for you.

Once you are logged in, you will see your personal information, similar to the screen below. To navigate ESS, use the links on the left.

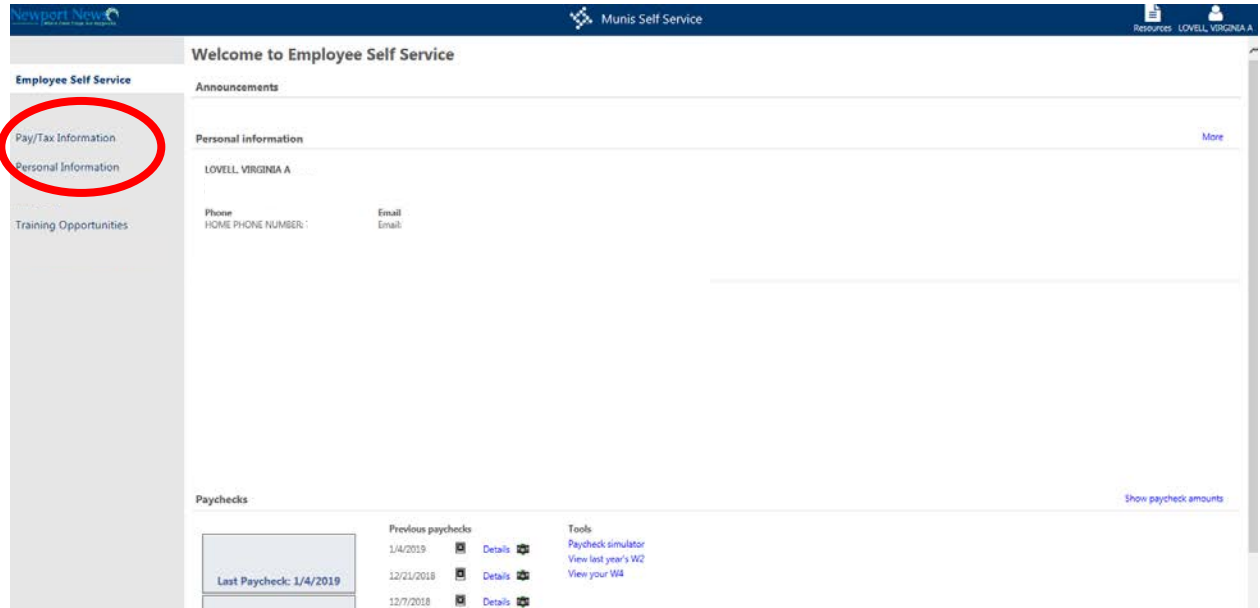

# Viewing and Updating Pay/Tax Information

## View Pay Advice (Pay Stubs)

To view pay or tax information, click on "Pay/Tax Information" on the left. You will initially be brought to a screen showing a history of your pay checks. You may use the Year drop down menu to see information for other years. Click on the blue "Details" link on the right to see additional information about a particular check, including a breakdown of any deductions.

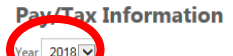

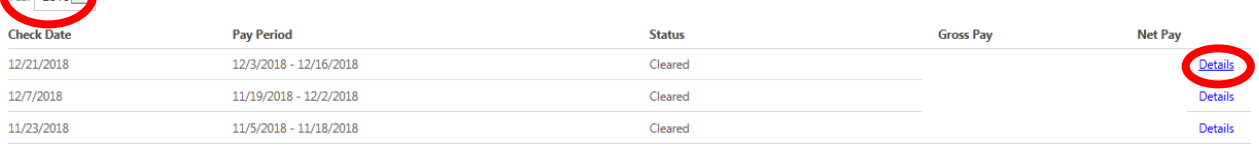

#### Click "View paycheck image" to view a PDF copy of your pay advice.

#### **Check Detail**

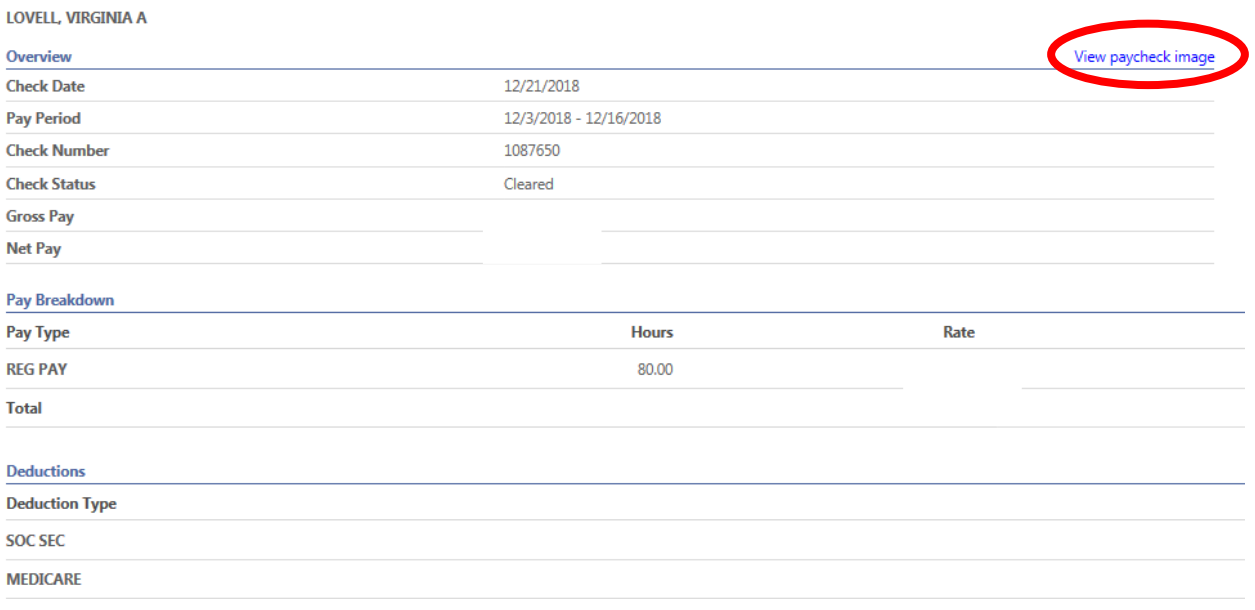

### View Tax Forms (1099-R / 1095-C)

To view tax forms, click on "Pay/Tax Information" and then click on the form you wish to view. Only forms available to you will be shown.

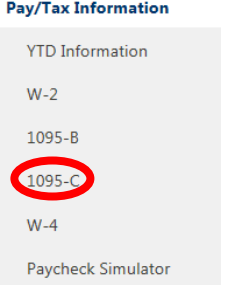

Once on the appropriate screen, use the Year drop down to select the Year you wish to view. If a year is not shown, tax forms for that year are not yet available.

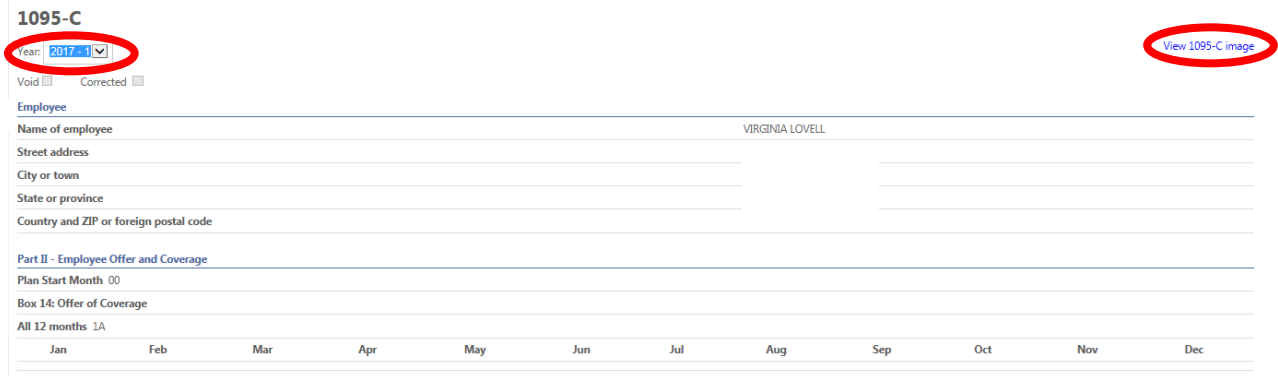

Click the "View \_\_\_\_\_ image" on the right to view a PDF image of the tax form you have selected.

## View and Update Tax Withholding Elections

Click on the "W-4" link on the left to view your current Federal and State tax elections.

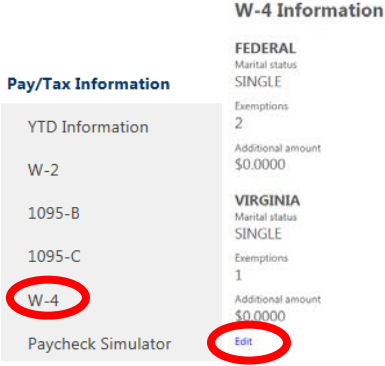

If you would like to make change to your election, click "Edit" and enter your new elections.

### Paycheck Simulator

If you would like to see what your paycheck would look like if you changed your tax withholding, click on the "Paycheck Simulator" link. From here, you can select a new Marital Status and/or type a new number of Exemptions into the Federal Tax and State Tax box to see the impact on your check. Click "Calculate" at the bottom of the page to view a simulation of your paycheck with the selected options.

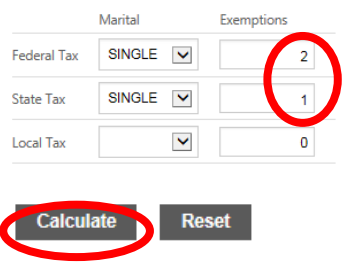

# **Paycheck Simulation**

This is an estimation of your pay based on the information you have entered.

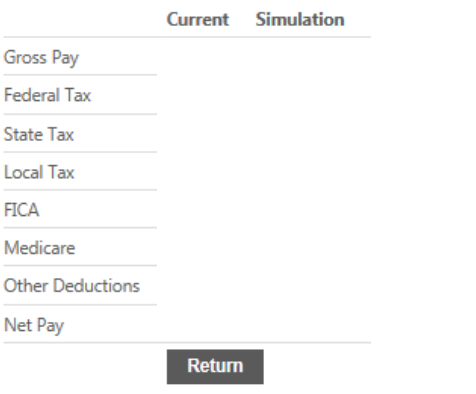

*Note: You must edit your withholdings on the W-4 screen for changes to take effect. The simulator feature provides only a simulation of your pay information if the proposed changes were made. Your actual pay may differ from the simulation.*

# Viewing and Updating Personal Information

## View Personal Information

To view your current personal information, such as email, mailing address and phone number, on file with the Department of Finance, click on "Personal Information" on the left. Here you can see your basic information, including Name, Email address, Hire Date (for retirees, this is retirement date), Employee ID and Status. To view additional contact information, click "Contact".

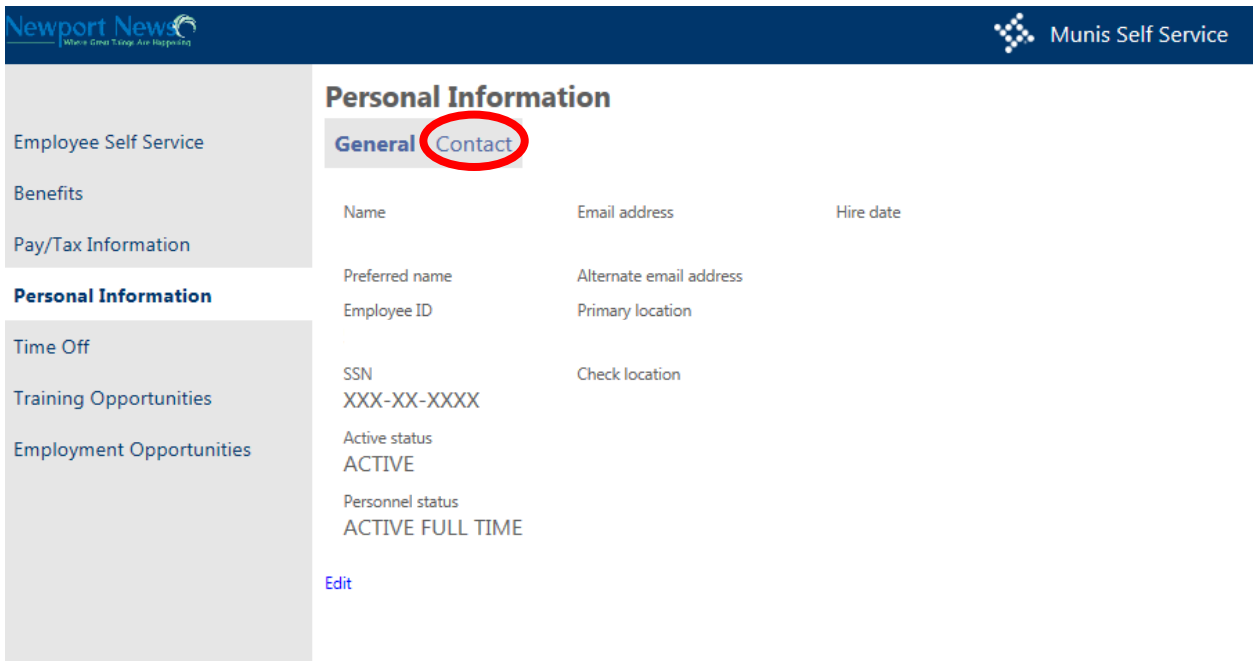

Here you will see your mailing address and telephone number(s) on file.

#### **Personal Information**

General **Contact** Addresses Add new Home Address Edit **Emergency Contacts** Add new

Edit | Delete

Telephones Add new HOME PHONE NUMBER

Edit | Delete

#### Updating Personal Information

Your email address, mailing address and phone number may be updated directly on ESS. To update any incorrect information, click the "Edit" button under the information you would like to update. A dialogue will appear allowing you to enter updated information. Click "Save" to save the changes.

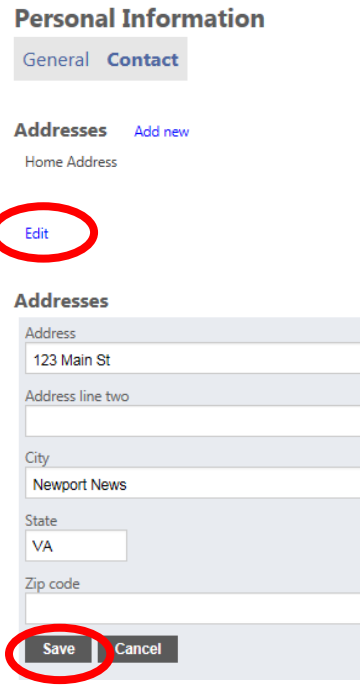

*Note: Changes made through ESS occur immediately. Ensure the information you enter is correct before leaving ESS. If you are moving out of the state of Virginia, you may wish to update your tax withholdings. See the "View and Update Tax Withholdings" section.*